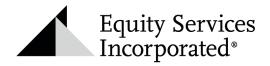

# Creating a LinkedIn In-Person Event

STEP-BY-STEP GUIDE

### **Creating Your Event**

- · Navigate to your LinkedIn Homepage and look for "Events" in the left navigational column.
- Select the "+" sign to create a new event.

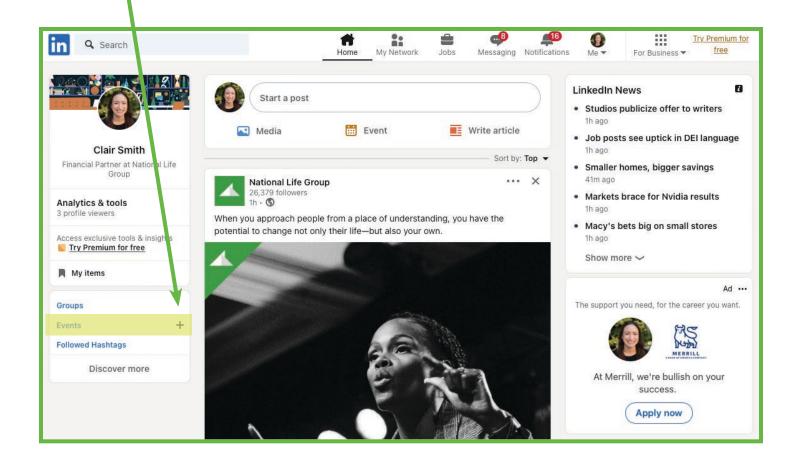

Equity Services, Inc., member FINRA/SIPC, is a Broker/Dealer and Registered Investment Adviser. In CO, MO, NH and WI, Equity Services, Inc. operates as Vermont Equity Services, Inc.

- Select "In-Person" and create your event. (Note the cover image size and pixel recommendations.)
- Be sure to utilize compliance approved wording for the description of your event.
- Externally created event links are not allowed at this time.

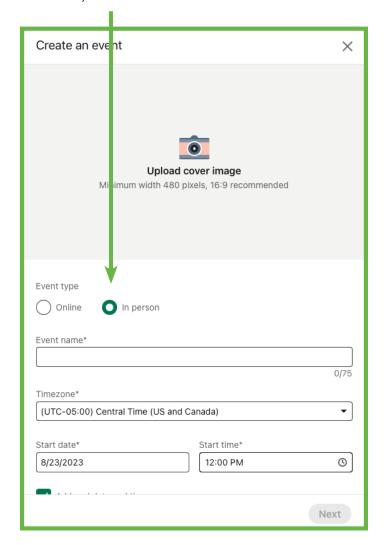

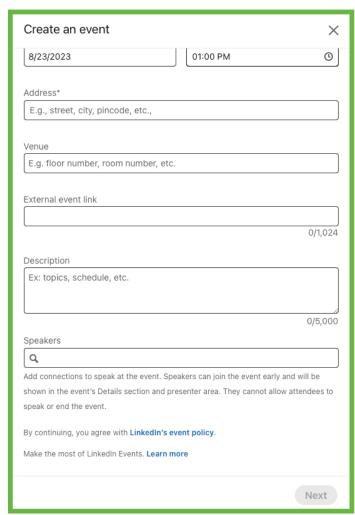

• Before you post your event make sure to turn off comments to maintain compliance.

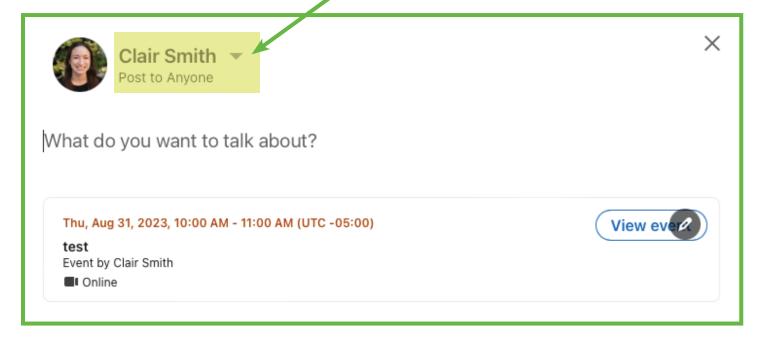

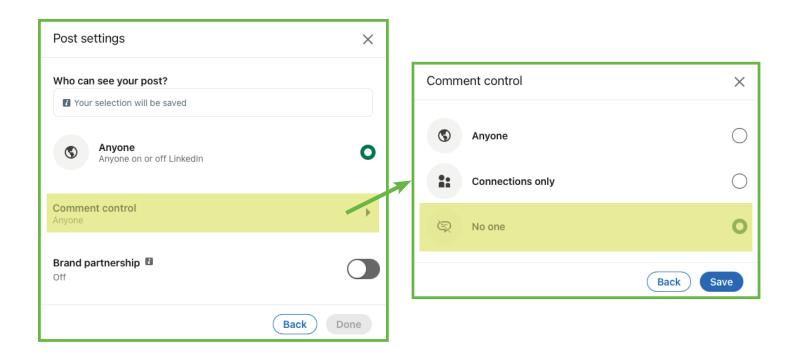

• Once your event has posted, you can share and invite your connections to the event.

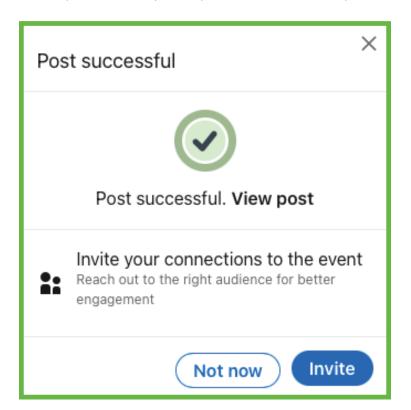

Invitations can be sent to your LinkedIn Connections and can be filtered by location. Especially helpful for in-person events. Once filtered, select industry relative connections and invite!

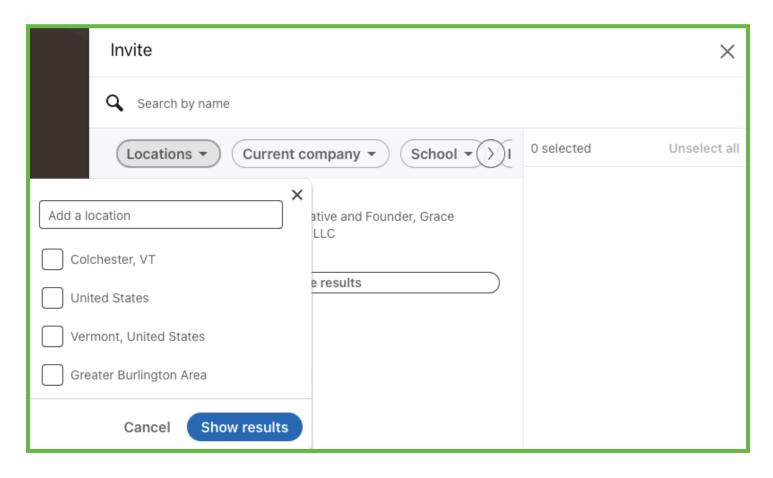

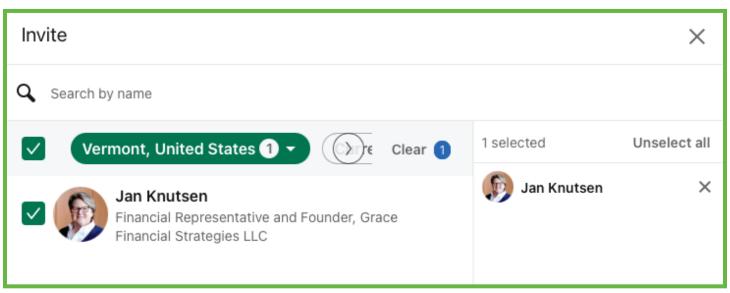

# Manage and Share Your Event

- Visit the event page at any time to manage or share.
- Send personal invitations or utilize the link to share event information via email.

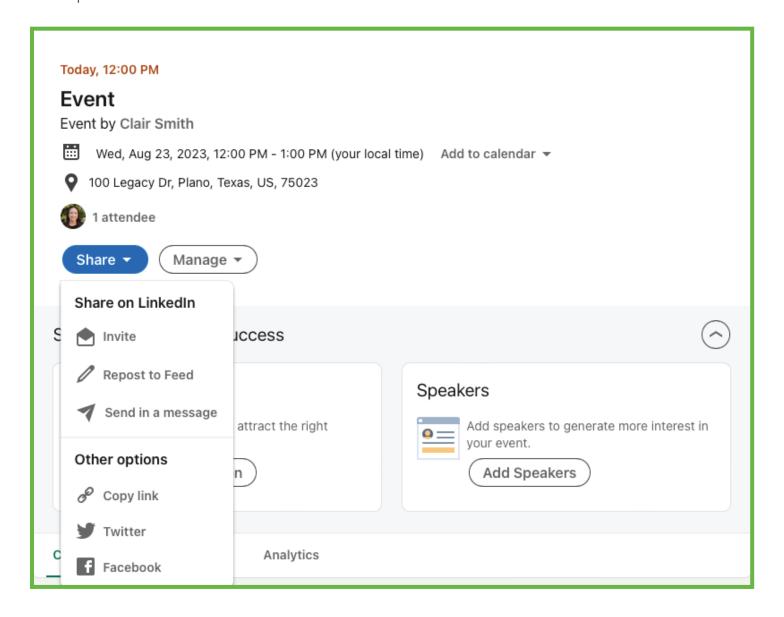

## **Compliance**

- To maintain compliance of your event you must turn off comments.
- Once your event is created, navigate to the event comments section, then hover over the ellipses to show the following options.

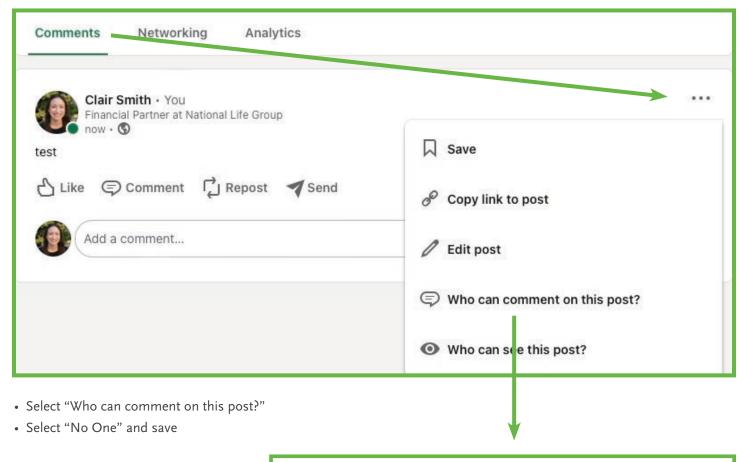

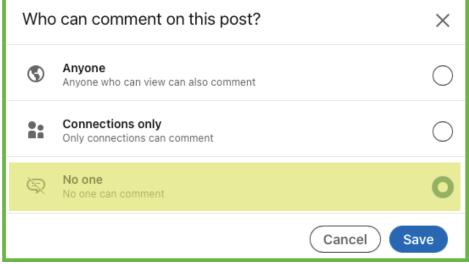

#### **Best Practices**

- Create your event at least 30 days in advance.
- Send reminders to any indicated attendees a week prior to the event and day of.
- Create a separate post leading up to the event using a compliance approved flyer. Utilize the Events individual "link" to promote the event via your personal or company LinkedIn Page.